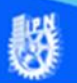

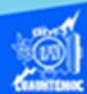

## **Descripción del procedimiento de la definición de un sitio web**

## **Procedimiento para crear un sitio**

A continuación, se describe el procedimiento paso a paso para definir un sitio en el software de Dreamweaver versión CS6 en la plataforma de windows.

1.- Abrir la aplicación de Dreamweaver.

2.- Al iniciar la aplicación de Dreamweaver, en el menú principal, dar un clic en la opción denominada sitio.

3.- En el submenú emergente, elegir la opción de nuevo sitio, como se muestra en la figura.

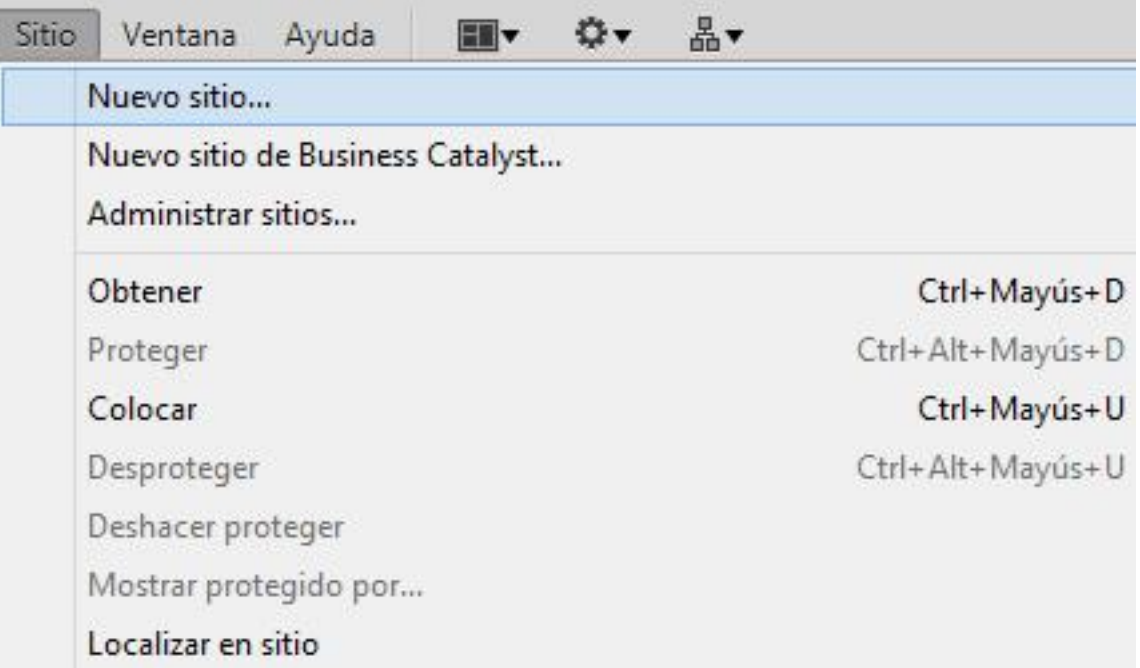

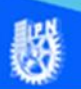

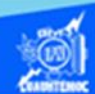

- 4.- Aparece un cuadro de diálogo.
- 5.- Dar un clic en la opción configuración avanzada.

6.- Dar un clic en la sección de sitio, definir cada uno de sus parámetros, como nombre del sitio y carpeta local, como se muestra en la imagen.

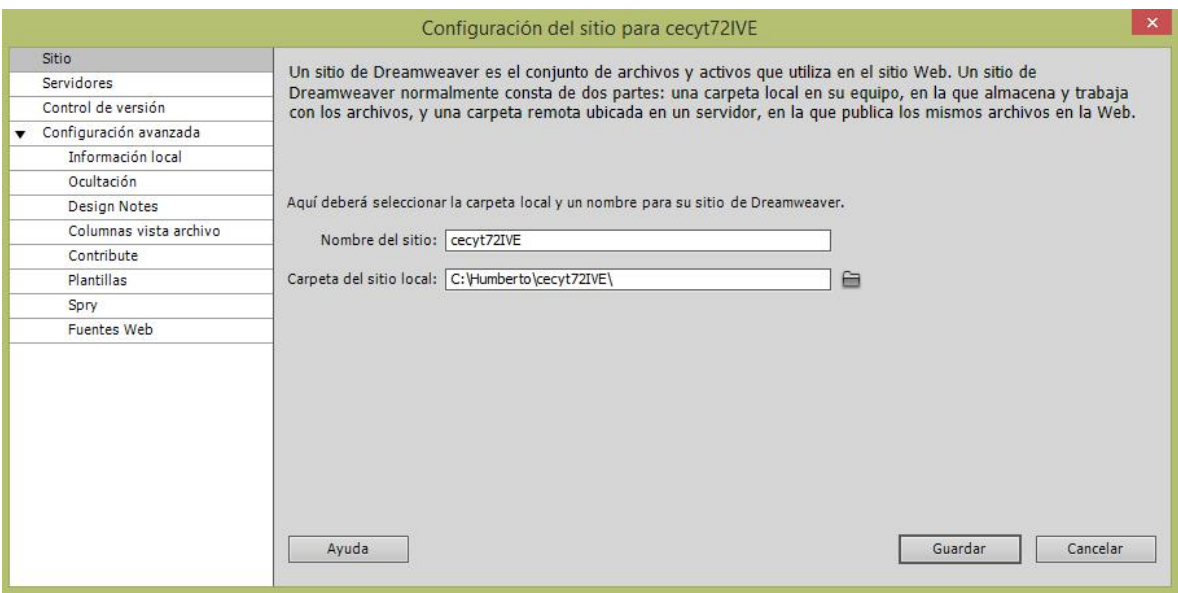

7.- En el cuadro de texto, nombre del sitio, escribir el nombre descriptivo para el sitio, en nuestro caso es cecyt72IVE.

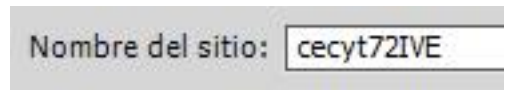

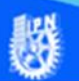

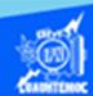

8.- En el cuadro de texto carpeta del sitio local, introducir la ruta o dirección de la carpeta local, creada anteriormente en el disco duro de la PC, se puede introducir manualmente o dar un clic en el icono de la carpeta que se encuentra a un costado de dicho cuadro de texto y examinar en la ventana que aparece, buscar la carpeta llamada Humberto y dentro de ella, el folder llamado cecyt72IVE como se muestra en la figura.

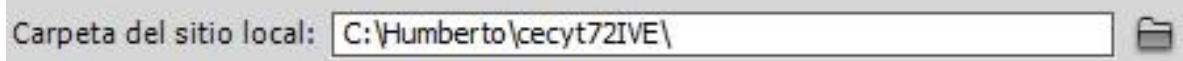

Lo anterior se realiza en la categoría de datos locales, se recomienda no dar clic en el botón de aceptar, porque el sitio se definiría incompleto.

9.- A continuación, llenar los parámetros de la sección de servidores, al dar un clic en ella, se muestran los servidores que están definidos para trabajar en ellos. Dar un clic en el símbolo de + para agregar uno nuevo y definir sus parámetros en la sección de básicas, después de escribir el nombre del servidor cecyt72IVE, proceder a seleccionar la opción local/red, debido a que es la manera de lograr la conexión con el servidor, como se muestra en la siguiente imagen.

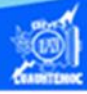

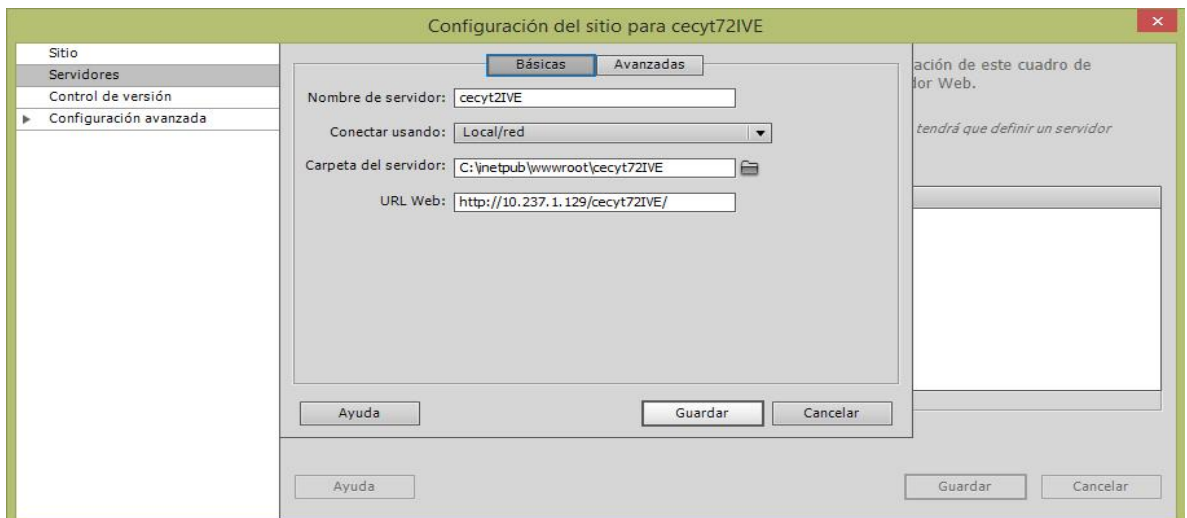

10.- En el cuadro de texto, que lleva por nombre carpeta del servidor se escribe manualmente la ruta de la posición en donde se colocan los archivos para ser publicados en la Internet, o bien se examina hasta encontrar la carpeta, al dar un clic en icono adjunto, buscar el disco duro C: elegir la carpeta inetpub, seleccionar el folder wwwroot, y dar un clic en el directorio cecyt72IVE, como se muestra en la figura.

Carpeta del servidor: C: Vinetpub www.root\cecyt72IVE n

11.- La siguiente casilla es para la dirección URL (Localizador de Recursos Uniforme ) la cual tiene que ser escrita manualmente, también se conoce como ruta o dirección de internet , y es la identificación del servidor en la internet, esta dirección es diferente para cada computadora y depende del administrador del sistema, en este caso la dirección es una del tipo IP (10.237.1.129), seguida por una diagonal, posteriormente digitar el nombre de la carpeta remota del sitio (cecyt72IVE), finalizar con otra diagonal, como se muestra en la figura.

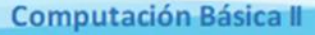

URL Web: http://10.237.1.129/cecyt72IVE/

12.- Definir los parámetros de la categoría de servidor de prueba, para ello se elige la sección avanzadas, y nos ubicamos en la región de servidor de prueba.

13.- En el cuadro de selección que tiene por nombre modelo de servidor, realizar lo siguiente: dar un clic en la flecha que aparece en el interior, de la cual se desprende un menú, elegir la opción de "ASP JavaScript".

14.- Una vez que se eligió el servidor de prueba proceder a guardar los parámetros, con ello el sitio queda definido para empezar a trabajar, como lo muestra la siguiente imagen.

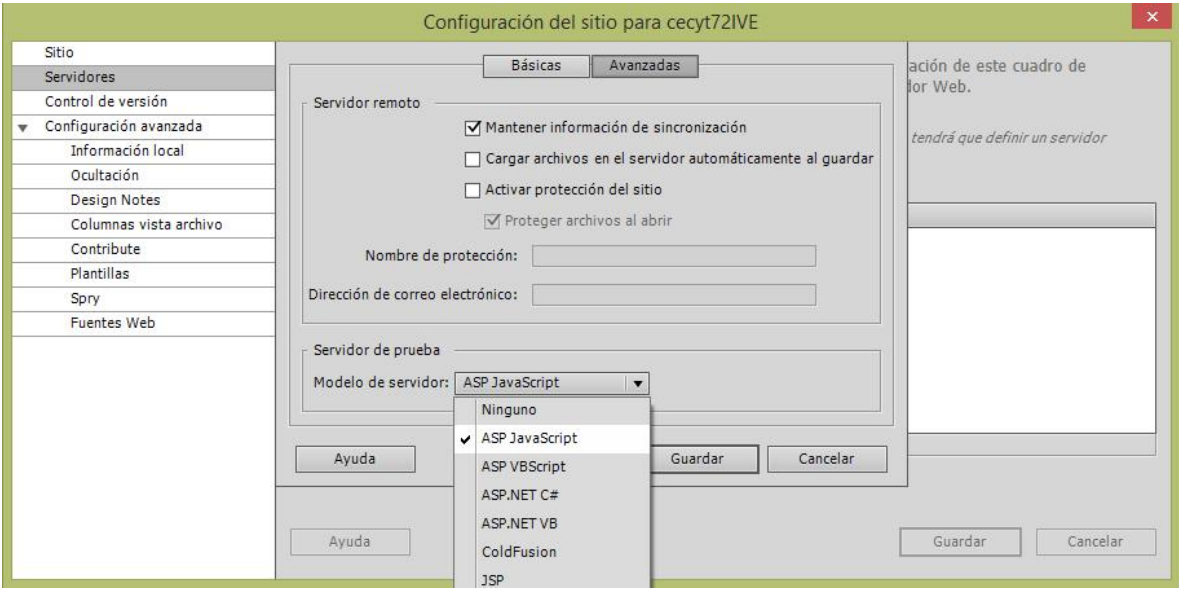

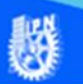

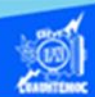

15.- La configuración del sitio, queda definida con los parámetros que se proporcionaron, entre los cuales ésta el nombre del sitio, nombre del servidor, carpeta local, carpeta remota y servidor de prueba.

16.- Un parámetro importante es la manera en que se establece la comunicación con el servidor remoto, una opción es por medio de "FTP" y la otra es a través de local/red, en el ejemplo elegir la opción de local/red como lo muestra la sección conexión en la siguiente imagen.

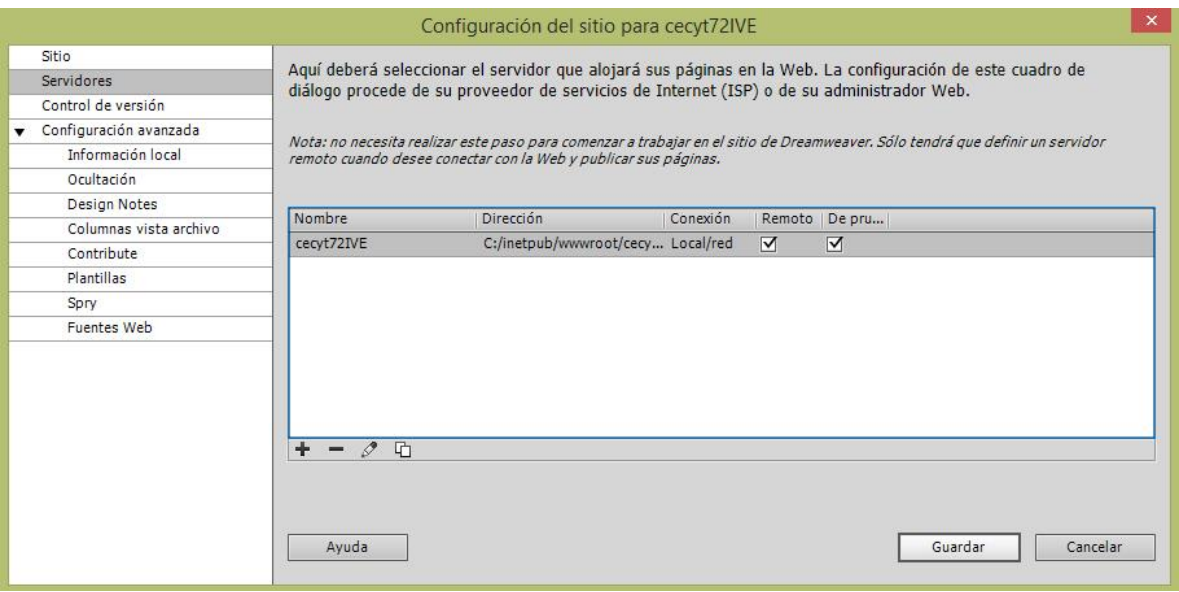

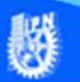

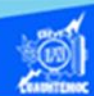

17.- En la configuración avanzada, en la sección de información local, es importante seleccionar la forma de direccionamiento que se ocupa en el diseño del sitio, en el ejemplo se define que los vínculos son relativos al documento, con ello, logramos observar nuestro sitio completo sin errores al momento de transferirlo a otra computadora o servidor web.

18.- En el caso del cuadro de texto que lleva por nombre carpeta predeterminada de imágenes y medios, dejar en blanco, porque ocupamos una carpeta por cada unidad o capítulo de nuestro proyecto que desarrollamos, como se muestra en la figura.

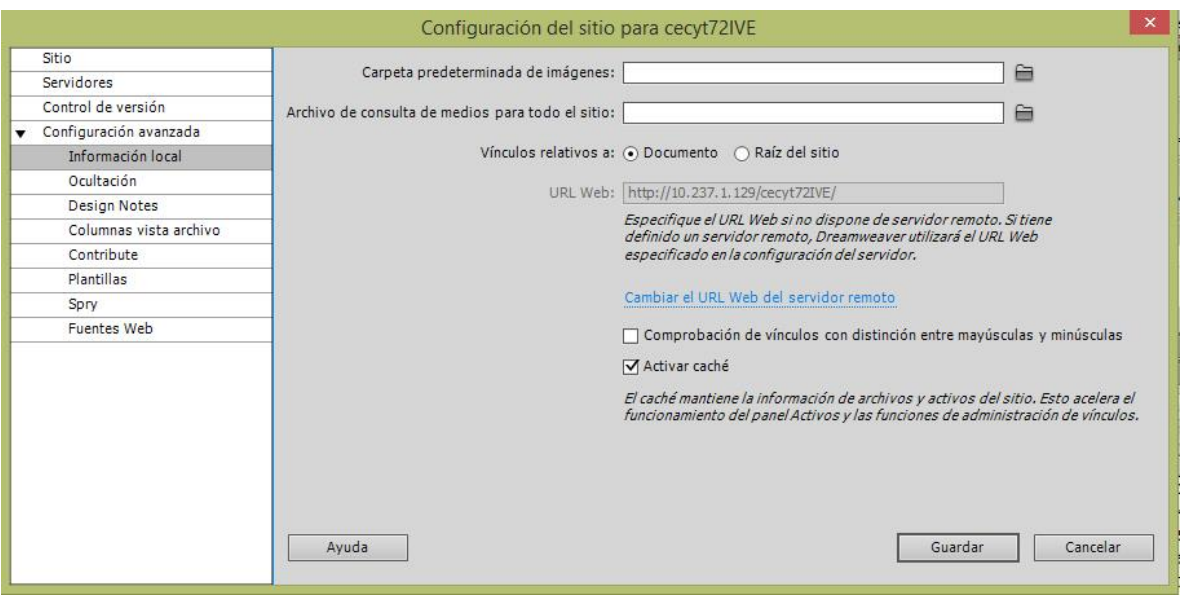

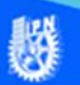

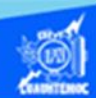

19.- Para terminar, dar un clic en el botón de guardar, el software procesa toda la información proporcionada y crea el sitio web para trabajarlo y administrarlo desde Dreamweaver, como se muestra enseguida.

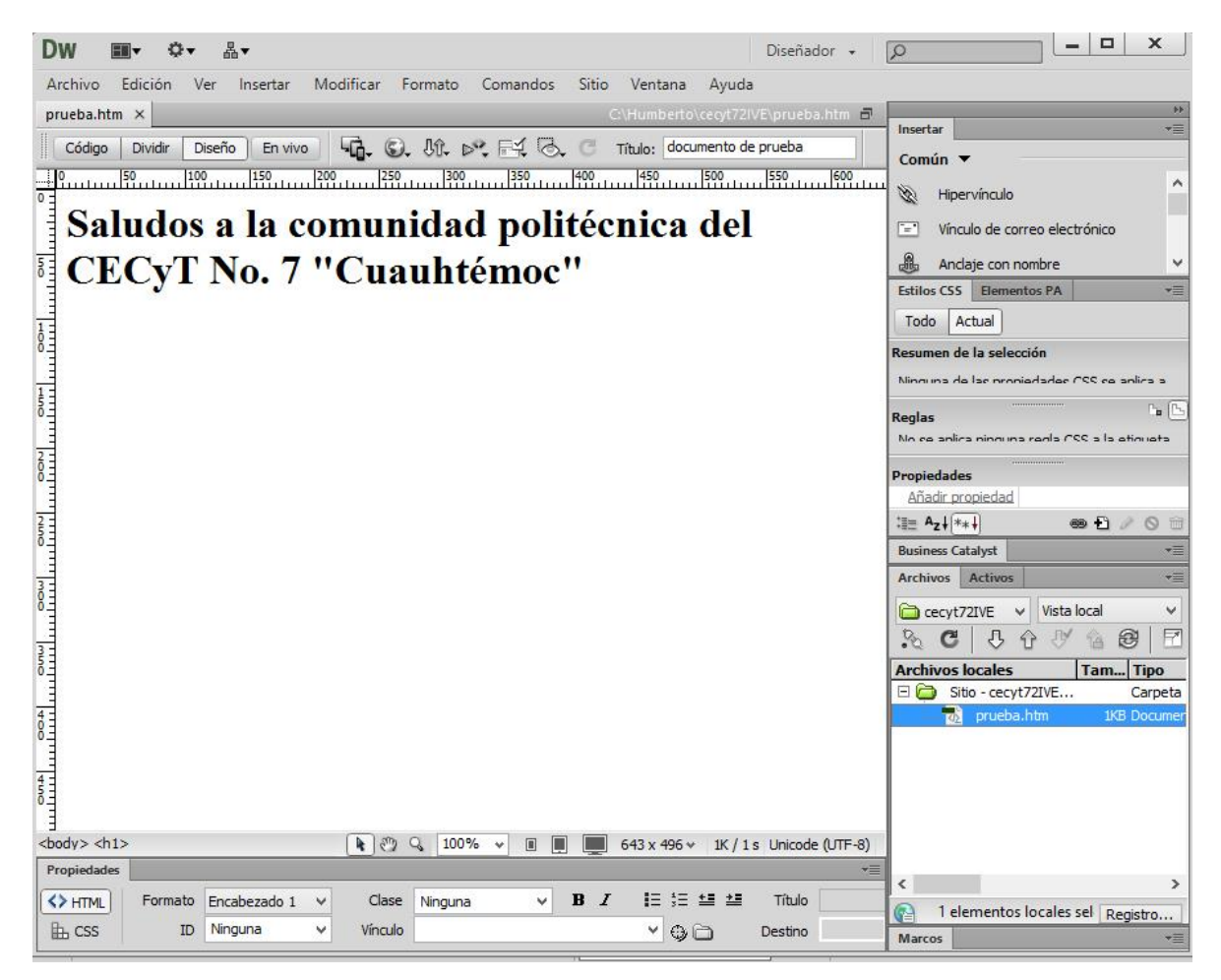

La primera vez que se crea un sitio en Dreamweaver CS6, es necesario verificar si se cuenta con los privilegios adecuados para poder guardar los archivos en la carpeta remota que se localiza en el disco duro C, en el folder inetpub y en la carpeta del sitio cecyt72IVE, por lo cual se recomienda, otorgar los permisos necesarios para que se puedan almacenar los archivos htm, jpg y los demás activos en la carpeta local y remota del sitio, como se muestra en la siguiente imagen.

爨

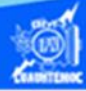

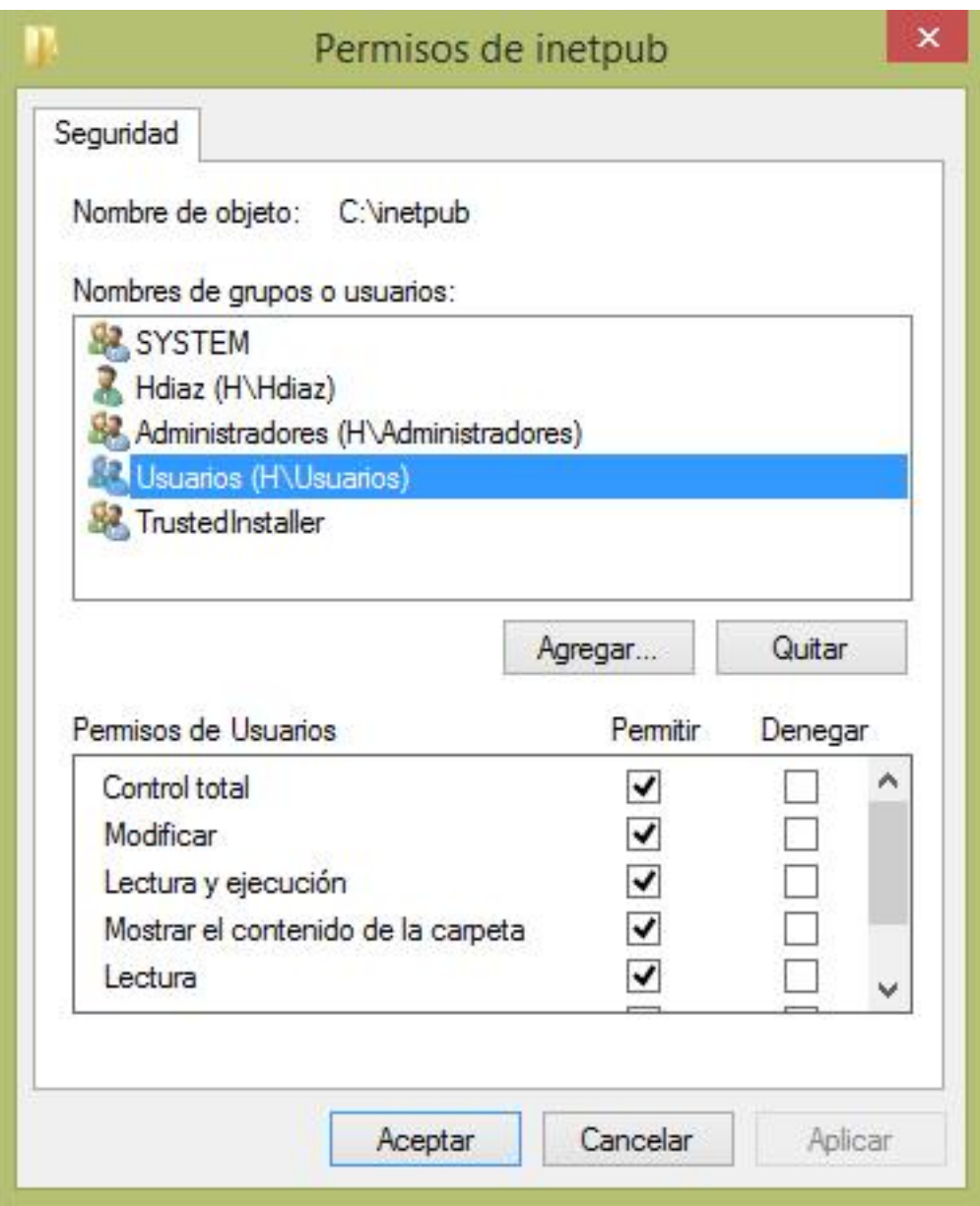